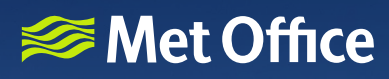

# **Hazard Manager user guide**

# Flood Guidance – England & Wales

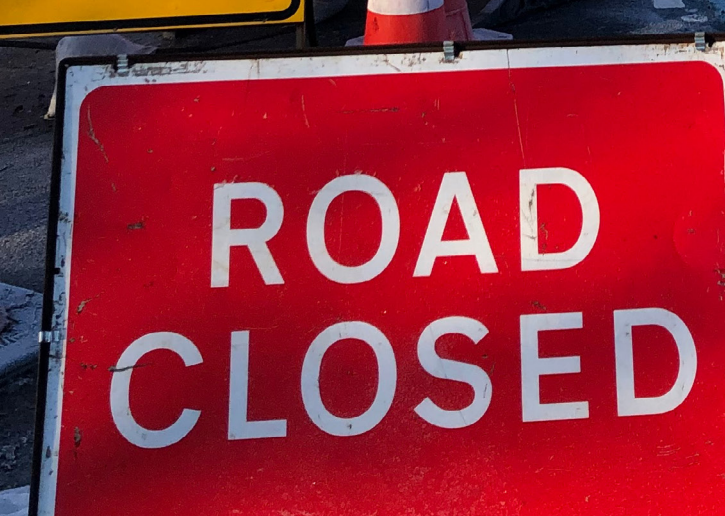

Diverted ?

# **Hazard Manager user guide Flood Guidance – England & Wales**

## **Using the interactive service in Hazard Manager**

On logging into Hazard Manager, you will be taken to the Weather & Warnings area.

To navigate to the Flood Guidance for England & Wales, select this option from the menu.

Figure 1 shows you the Hazard Manager menu expanded with Flood Guidance (England & Wales) highlighted.

|                          | $\times \cong M$ et Office Hazard Manager |  |
|--------------------------|-------------------------------------------|--|
|                          | <b>Weather and Warnings</b>               |  |
| ≋                        | Flood Guidance (England & Wales)          |  |
| $\widetilde{\mathbb{G}}$ | <b>Flood Guidance (Scotland)</b>          |  |

Fig 1: Hazard Manager desktop view with menu expanded

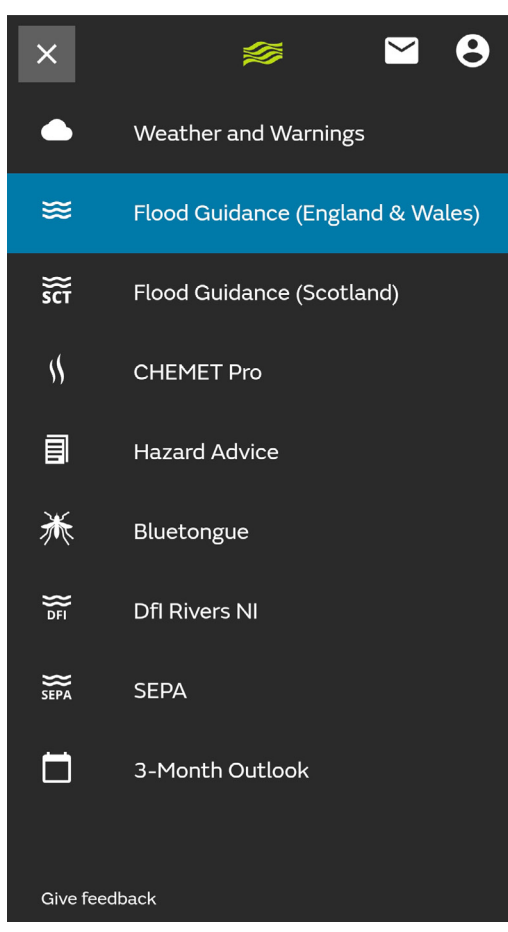

Fig 2: Mobile view with menu expanded

The Flood Guidance England & Wales in Hazard Manager updates automatically with the daily issue of the Flood Guidance Statement as well as any additional updates made by the Flood Forecasting Centre, meaning you always have access to the latest available information.

# **Flood Guidance England & Wales homepage – County Map**

On entering the Flood Guidance E&W area, you will see the County Map, with Day 1 shown by default (Fig 3). Each local authority area is coloured according to the level of overall risk within that area from any flood source.

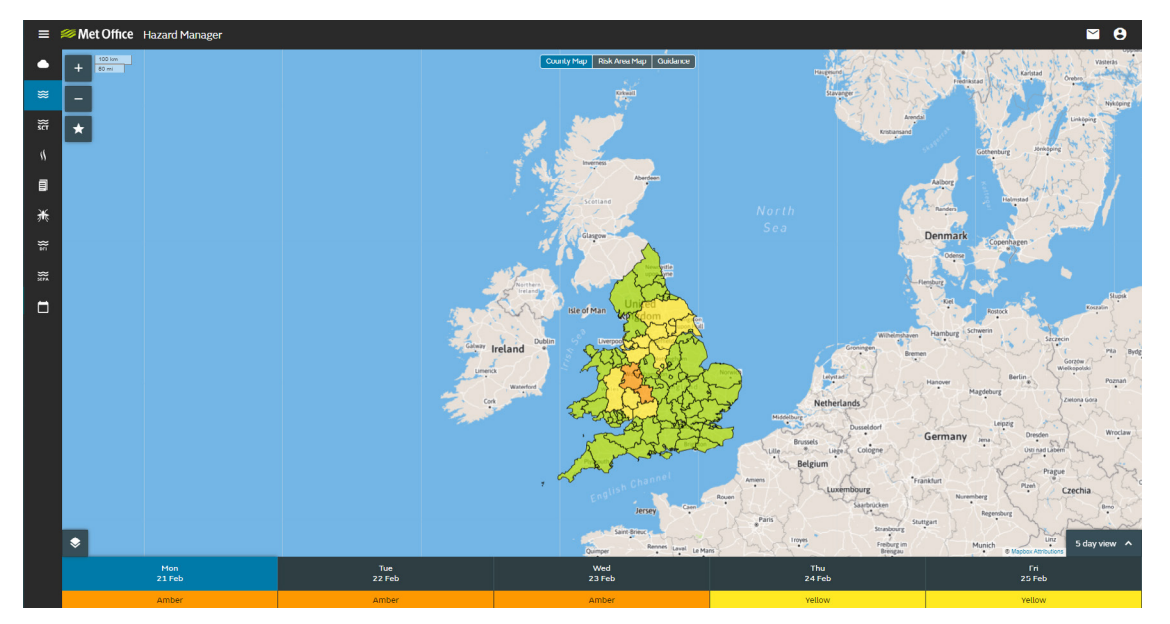

Fig 3: County Map showing flood risk by local authority

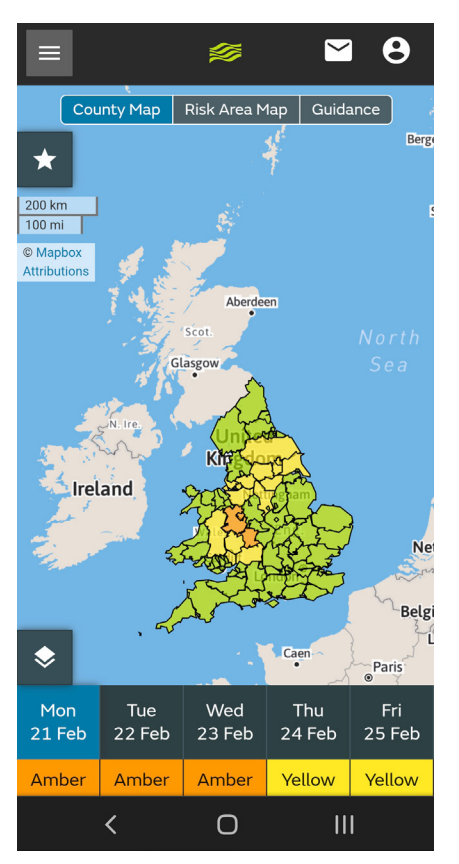

Fig 4: Mobile view of County Map

To find out more information about the risk for a local authority, click on the area that you want to view. This will open up the flood risk matrix so you can see what flood sources may impact the area and what likelihood and impact are forecast (Fig 5).

The flood sources are indicated by the initial letter being placed in the appropriate box in the matrix:

R = River

- S = Surface Water
- G = Groundwater
- C = Coastal/ Tidal

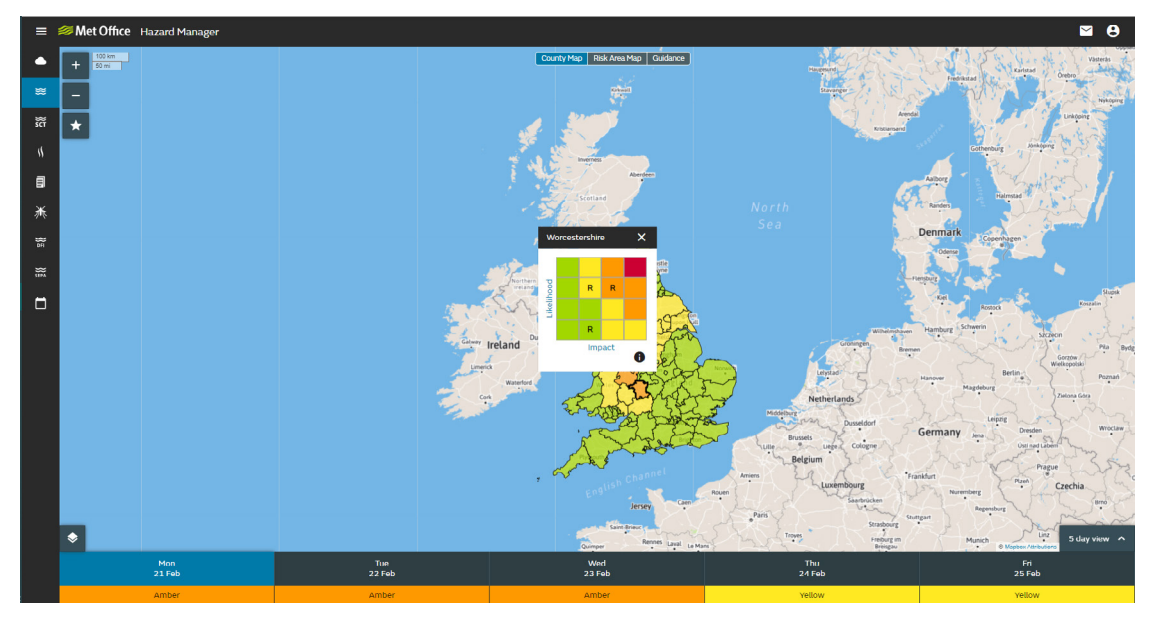

Fig 5: Flood risk matrix displayed on selection of a local authority

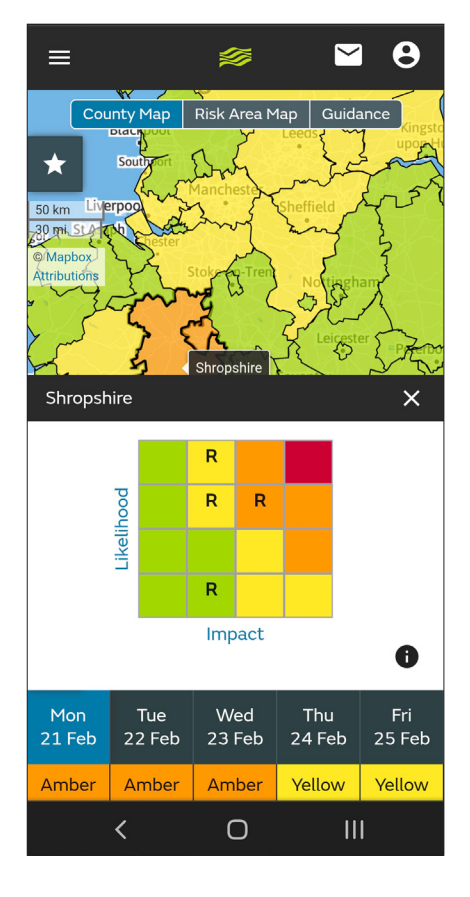

Fig 6: Mobile view of flood risk matrix on selection of a local authority

When a local authority coloured green is selected, you will see one of two things:

- 1. Where there is very low risk of flooding, there will be no flood risk matrix shown and you will see the statement as shown in Figure 7
- 2. Where there is a risk of flooding, the flood risk matrix will be shown as above

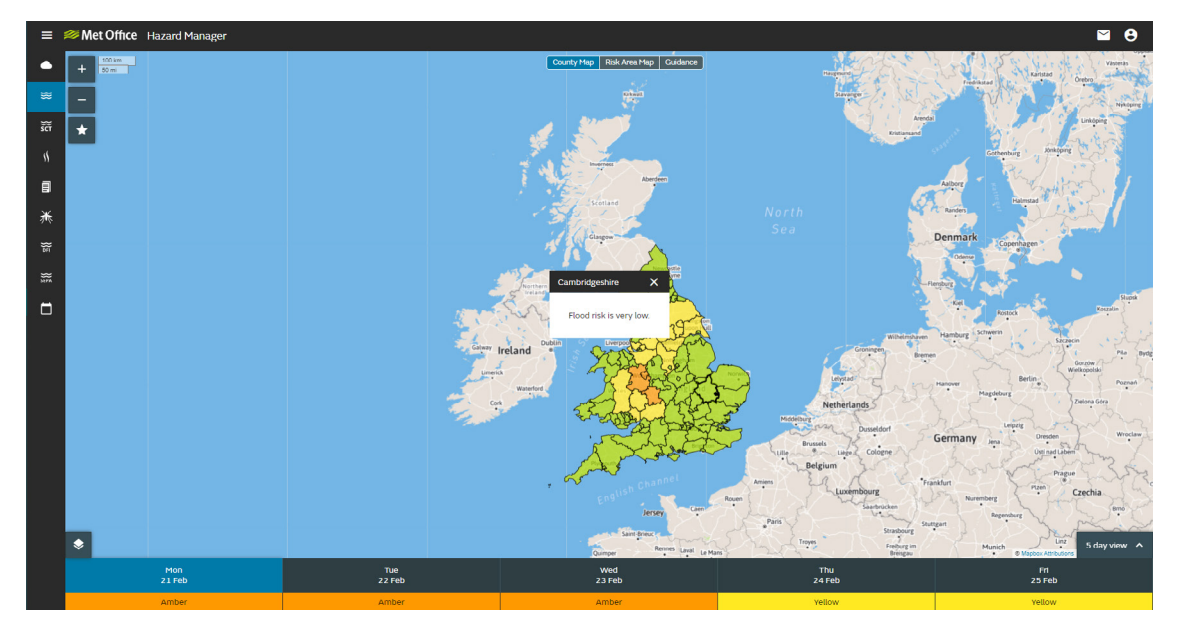

Fig 7: Very low risk of flooding for a selected county

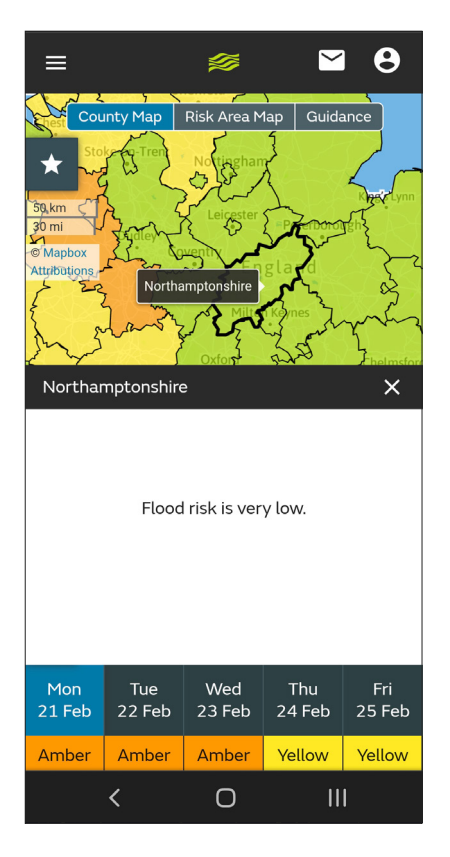

Fig 8: Very low risk of flooding for a selected county – mobile view

More information about understanding the positions within the flood risk matrix is available through clicking on the 'i' button (Fig 9).

Clicking on the pdf icon downloads the full FGS user guide. This gives further guidance on impacts and using the flood risk matrix.

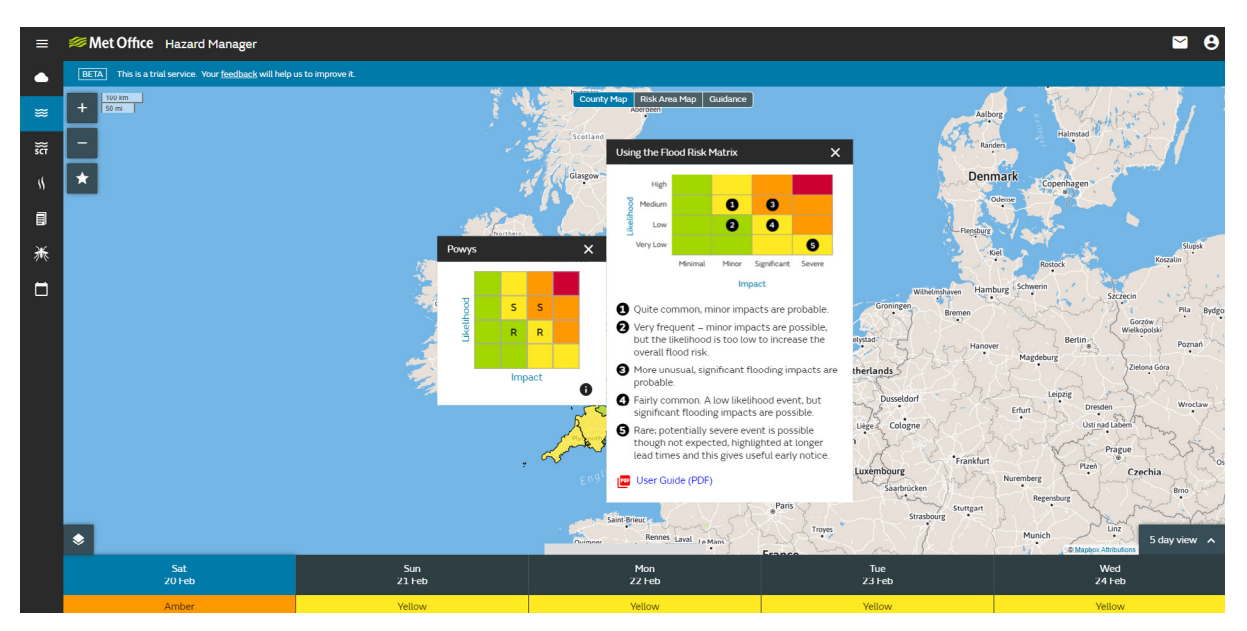

Fig 9: Understanding the flood risk matrix information

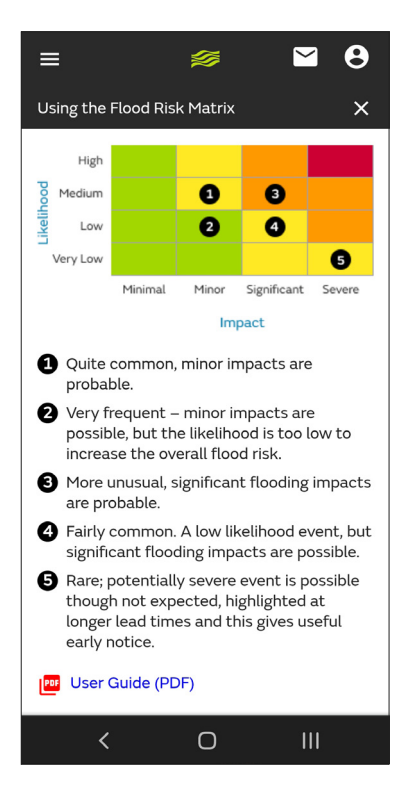

Fig 10: Mobile view of flood risk matrix information

To navigate to another of the 5 days available, click on the buttons at the bottom of the screen (Fig 11). The selected day will be indicated through the button showing as blue.

Underneath the day and date, a colour will be displayed (Green, Yellow, Amber or Red). This colour indicates the highest level of flood risk within England & Wales for each day.

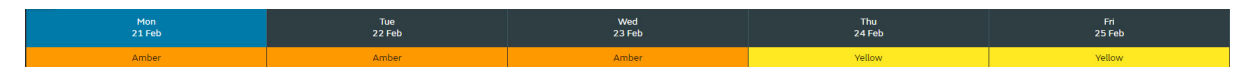

Fig 11: Navigation buttons

A full view of the 5 days is available through clicking on the 5-day view button in the bottom right of the map\*. This expands the navigation buttons to show a small map (Fig 12).

Clicking on the map will update the main map to display the flood risk for the selected day.

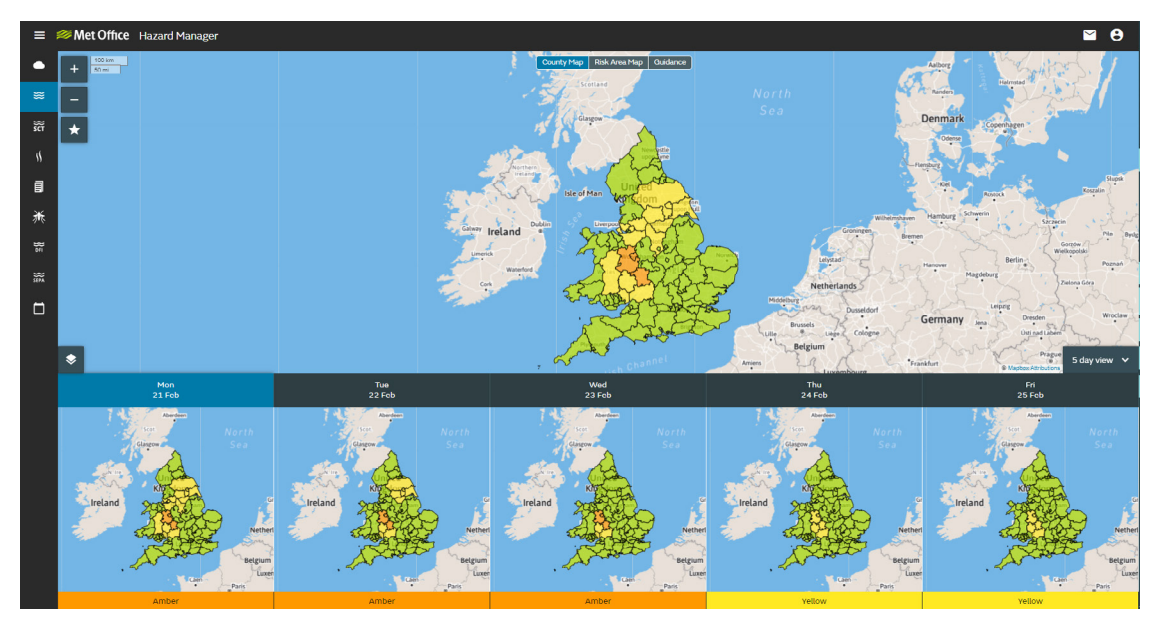

Fig 12: 5-day view

\*The 5-day view is not available within a mobile view.

By default, flood risk from all sources will be displayed on the map. To view the risk from specific flood source(s), click the button at the bottom left of the map  $\star$  This will open a flood source filter (Fig 13).

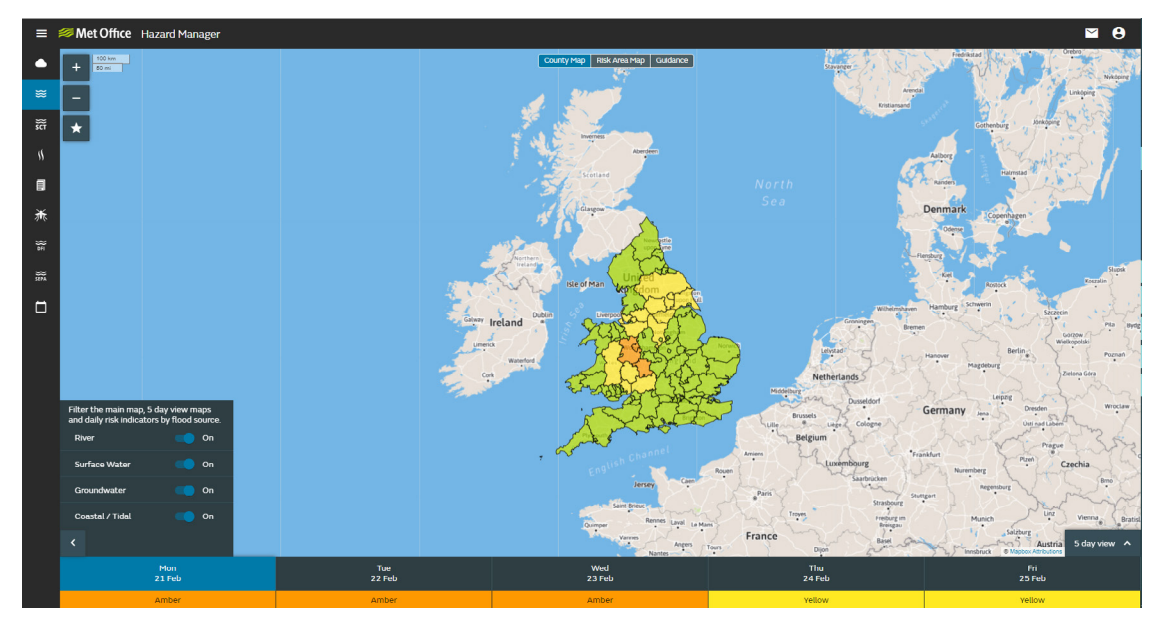

Fig 13: Flood source filter – all sources selected

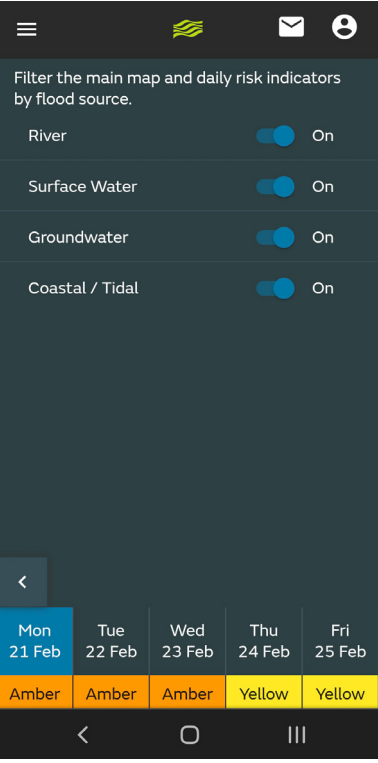

Fig 14: Mobile view of flood source filter – all sources selected

You can then deselect/select those that you want to see (Fig 15).

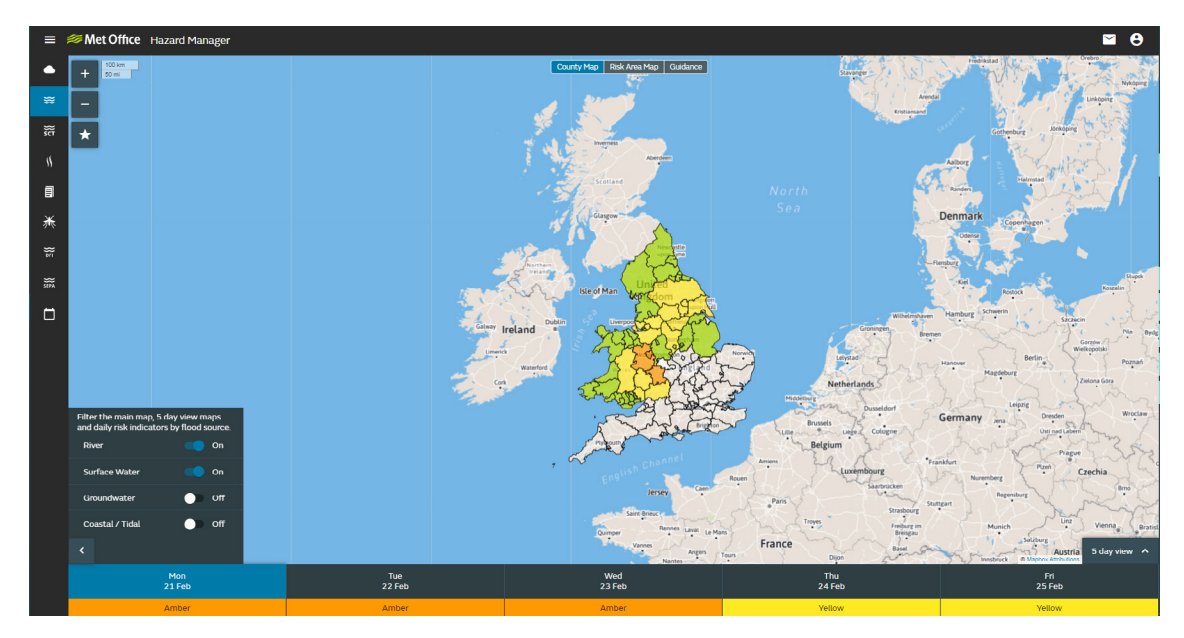

Fig 15: Flood source with only River and Surface Water selected

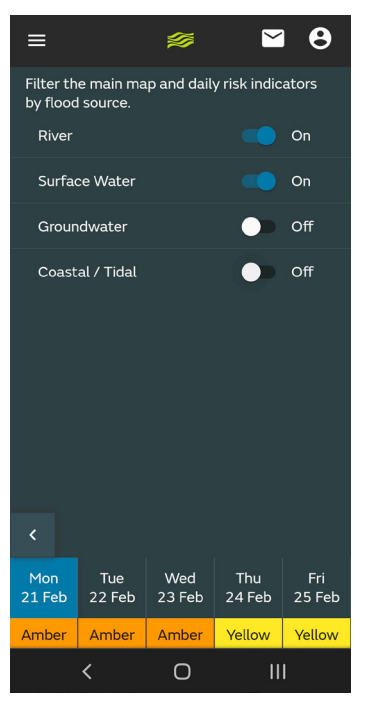

Fig 16: Mobile view showing only River and Surface Water selected

The following will update according to your selection:

- The main map
- The maps in the 5-day view
- The risk indicators underneath the day and date. Where there is no risk from a flood source(s) the indicator will show as grey with 'None' displayed

A banner will display to confirm what flood sources are being displayed if you close the flood source filter when you have filters applied (Fig 17).

On moving to another day, the filter will remain.

On navigating to another area of Hazard Manager or logging out, Flood Guidance will return to showing flood risk from all sources.

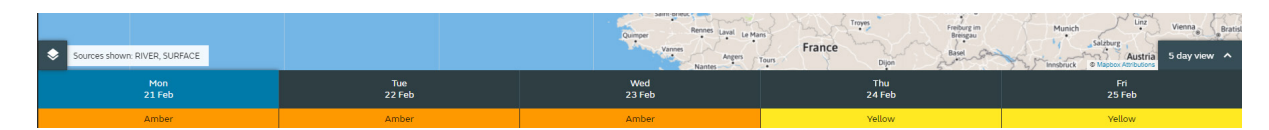

Fig 17: Flood source filter closed, banner confirming only River and Surface Water flood risk is being displayed on the map

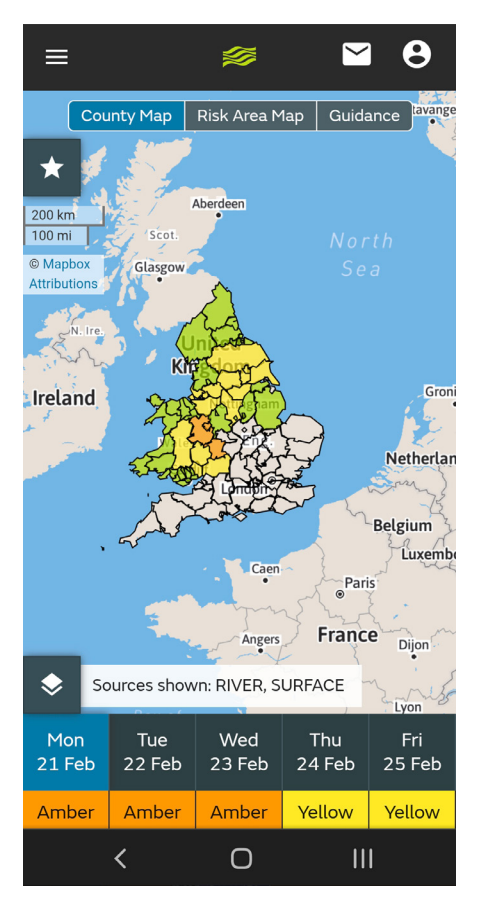

Fig 18: Mobile view of flood source filter closed, banner confirming only River and Surface Water flood risk is being displayed on the map

## **Risk Area Map**

To view Risk Areas, click on the Risk Area Map toggle at the top of the map.

The Risk Area map shows areas of heightened flood risk (areas of concern) for the selected day. For easy reference, each area is labelled with a letter.

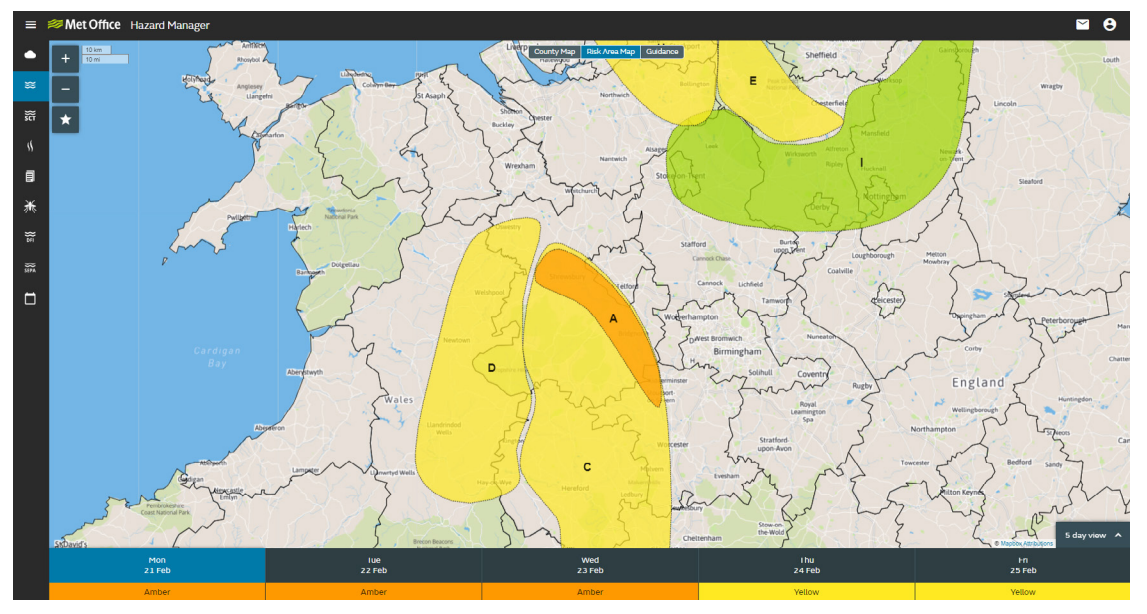

Fig 19: Risk Area Map (zoomed in view)

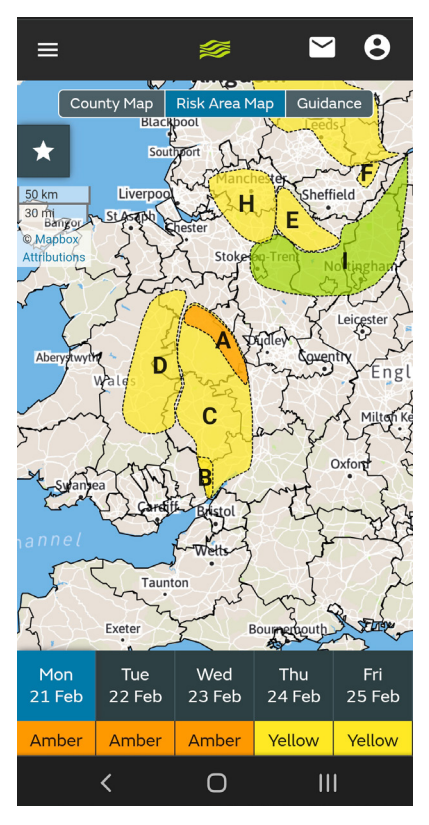

Fig 20: Mobile view of Risk Area Map (zoomed in view)

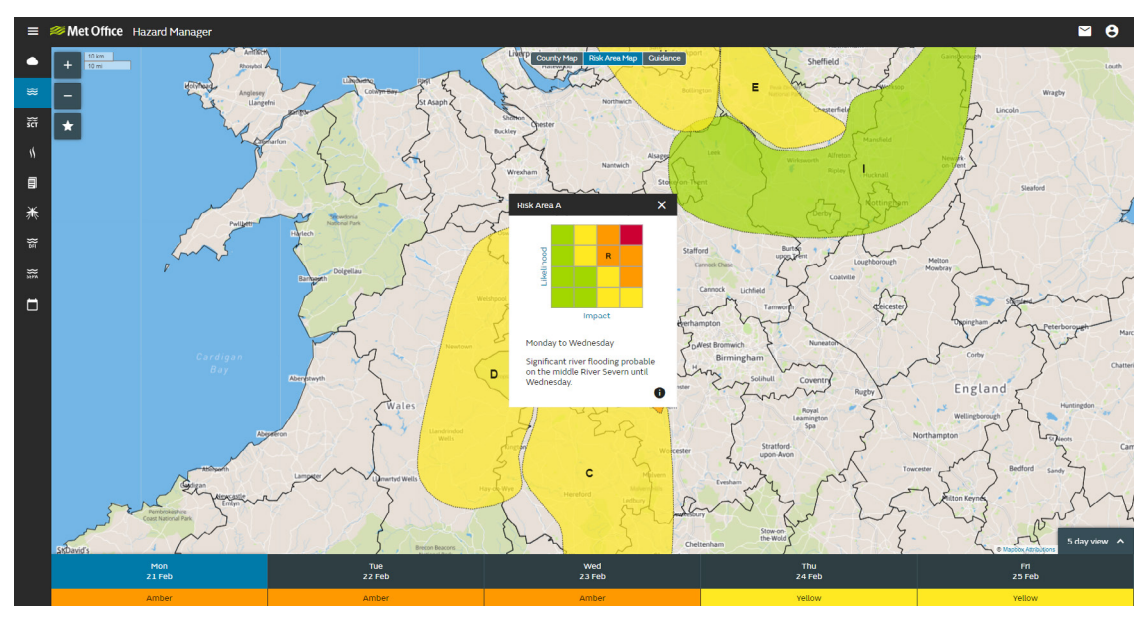

Like the County Map, you can access the flood risk matrix by clicking on a risk area (Fig 21).

Fig 21: Flood risk matrix displayed on selection of a risk area

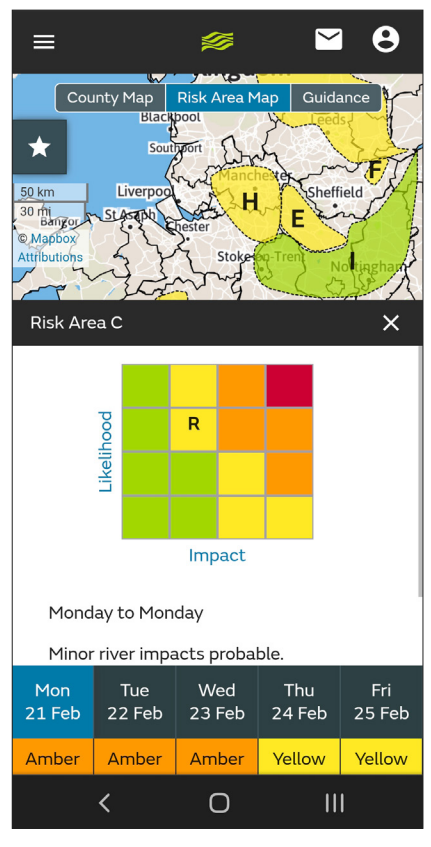

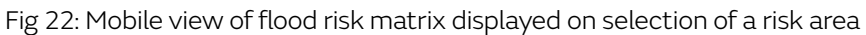

The indicators at the bottom of the risk area map will update according to the colours associated with any risk areas on each day. Where there are no risk areas on a day, the indicator will show as grey with 'None' displayed (Fig 23).

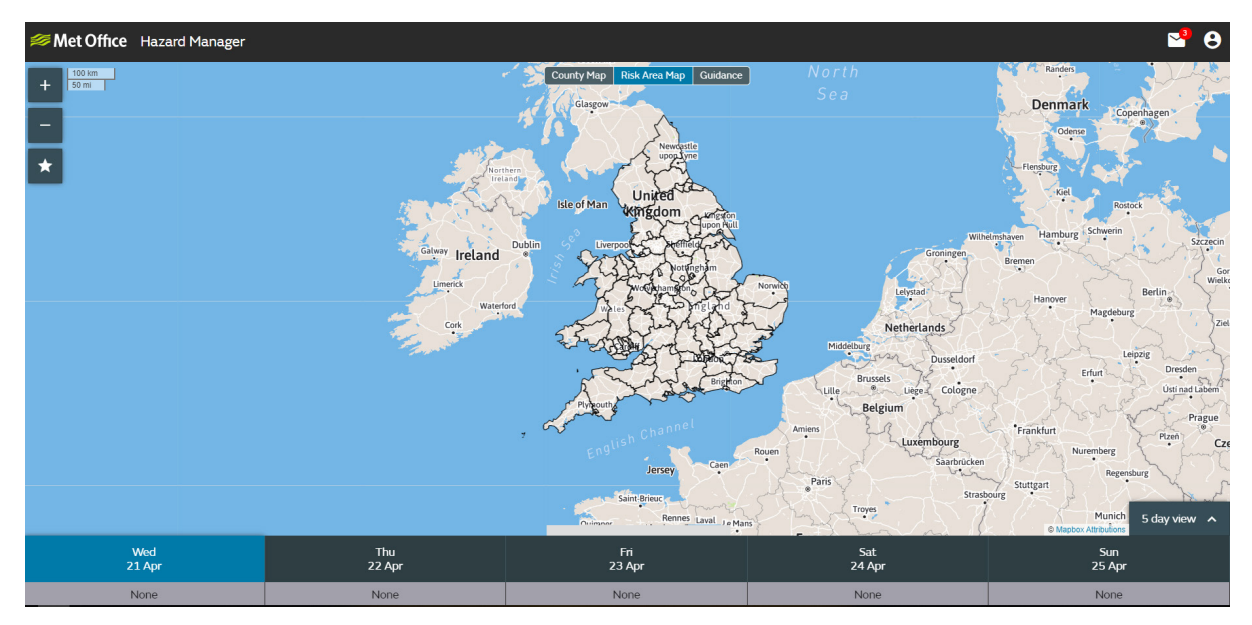

Fig 23: Risk Area Map showing no risk areas

## **Guidance**

To access the text-based information from the Flood Guidance Statement, select the Guidance toggle at the top of the map. From here you will have access to

- Headline
- Assessment of flood risk risk information for each of the flood sources, ordered from highest to lowest
- Link to the Flood Guidance Statement PDF
- Contact information and user guide

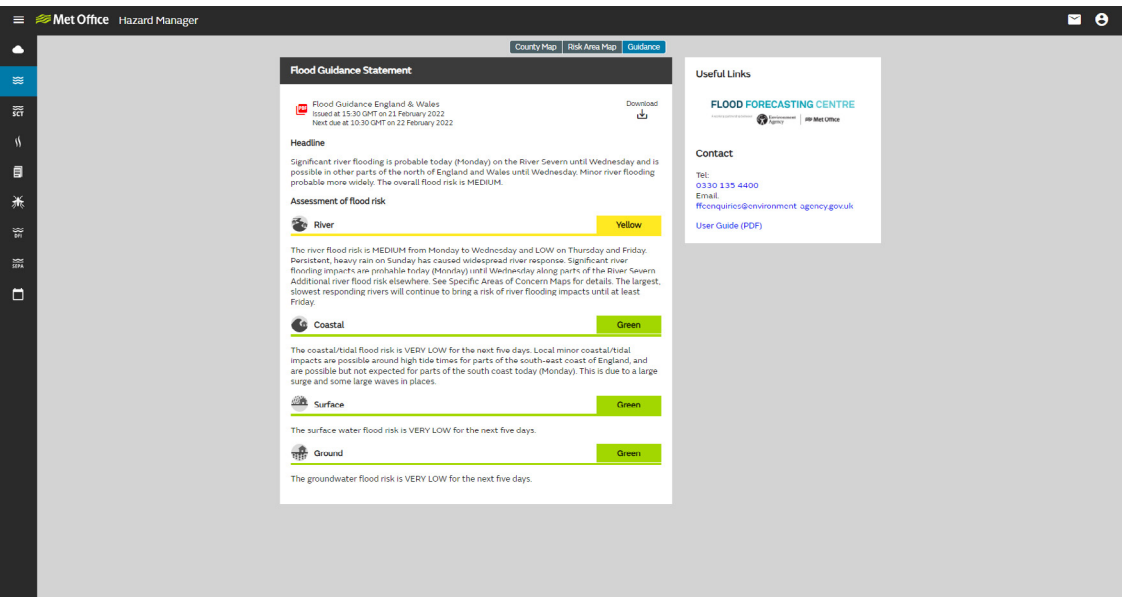

Fig 24: Guidance area showing text information and link to Flood Guidance Statement PDF

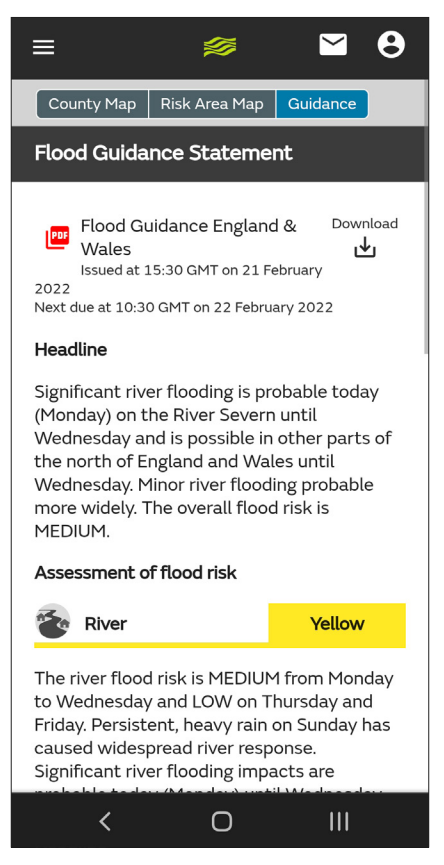

Fig 25: Mobile view of Guidance area showing text information and link to Flood Guidance Statement PDF

#### **Saving and using saved map views**

Within Hazard Manager you can save a map view so that you can focus in on the area(s) of the country that are of most importance to you. Once set up the same views can be used for both the FGS and Weather and Warnings.

To save a map view zoom into the area that you would like to focus on by using the + and – buttons that you can see in the top left of the map (Fig 26).

To re-centre the map, hold down the left hand mouse button anywhere within the map to move the map.

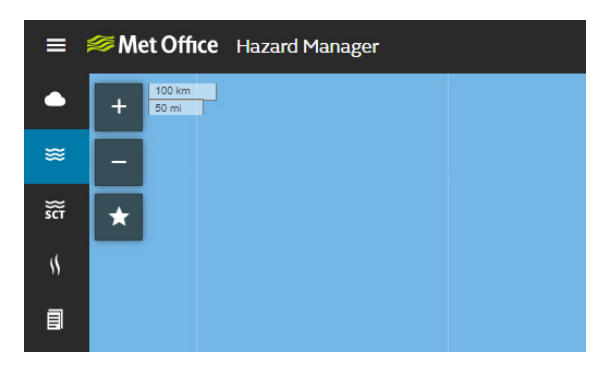

Fig 26: The =,- and  $\overline{b}$  buttons to zoom into your chosen area and save your map view

Once you are happy with the view, select the  $\star$  button and select 'Add view'(Fig 27).

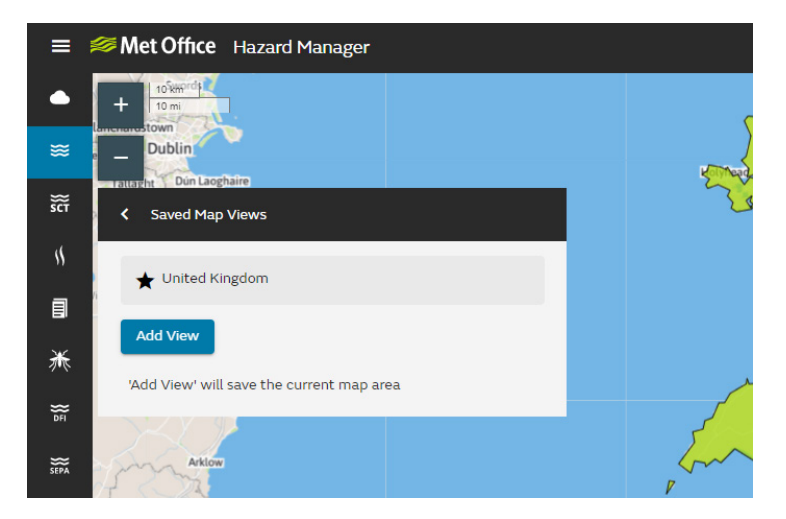

Fig 27: Add view to Saved Map Views

You will then need to name your map view and hit 'Save' this view will then show up in a list of saved map views.

If you would like this view to be your default view when you log-in to Hazard Manager, you can check the 'Make this the default?' box (Fig 28). This will then be your default for Weather & Warnings and Flood Guidance.

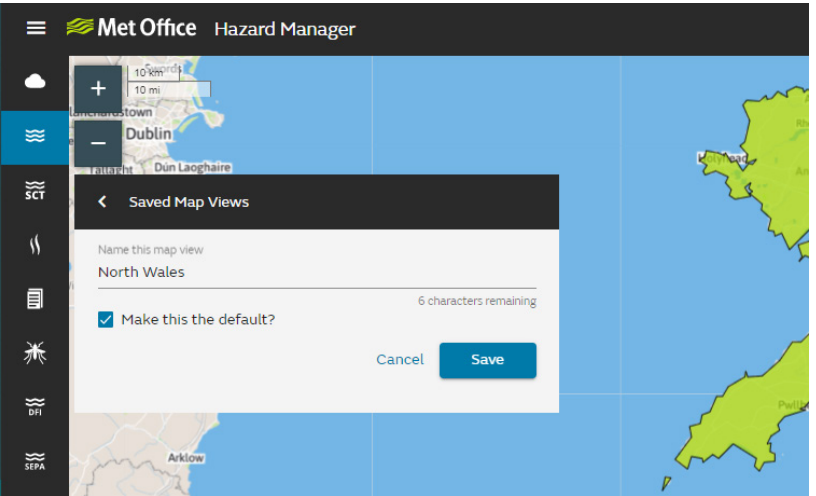

Fig 28: 'Make this the default?' selected that will save ths map view as your default view

To access a map view that isn't your default, click on the  $\star$  button.

Your saved map views will be listed (Fig 29).

To show one of your saved map views, just click on the one that you require.

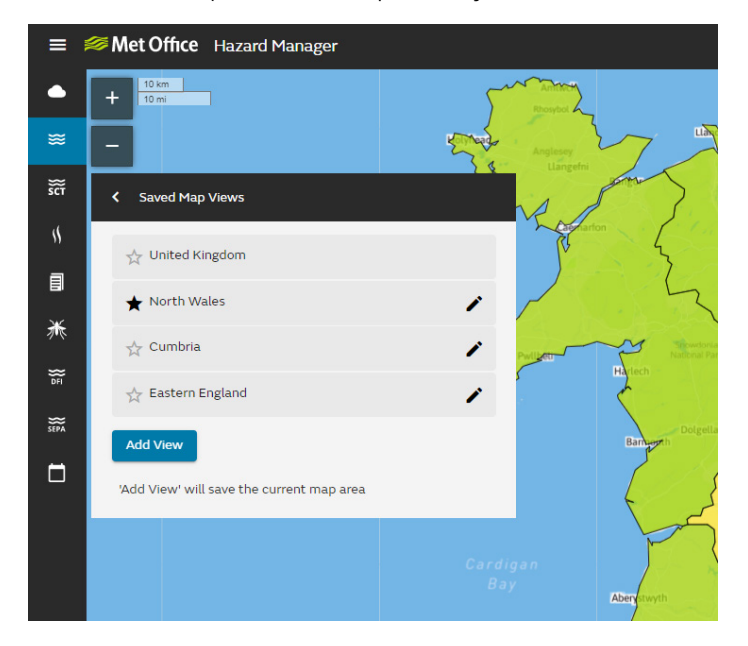

Fig 29: List of saved map views

You can rename, delete, or change the default option by selecting the **ight** icon next to your chosen map view.

The information in the Flood Guidance will continue to include everything for the whole of England & Wales, so the risk indicators will reflect the highest risk within England & Wales, not specific to your map view.

#### **Further info**

Further information on the FGS can be found in:

- the [FGS User Guide](http://www.ffc-environment-agency.metoffice.gov.uk/services/FGS_User_Guide.pdf).
- Short training videos available at [Flood Forecasting Centre: Training \(metoffice.gov.uk\)](http://www.ffc-environment-agency.metoffice.gov.uk/training/)